# Quick Start

- A. List of map layers that can be turned on and off.
- B. Transparency sliders, available for some layer groups but not all.
- C. The Toolbar navigation, search, drawing, and other tools. Note the tabs across the top that give you access to more tools.
- D. Map area. By default a street basemap from a commercial vendor is drawn here. It can be turned off in the layer list.
- E. Global Search. You can do a quick search here for some features, like parks, UPC, and public facilities.
- F. Panel Actions menu. Different actions are available here depending on what is displayed in the panel. You can view the legend, change the layer drawing order, buffer a selected feature, export address query results, etc.
- G. Basemap toggle. Switch between different basemaps, including aerial imagery.
- H. The "I want to…" menu contains important tools like address search, print a map, change visible map layer, and identify.

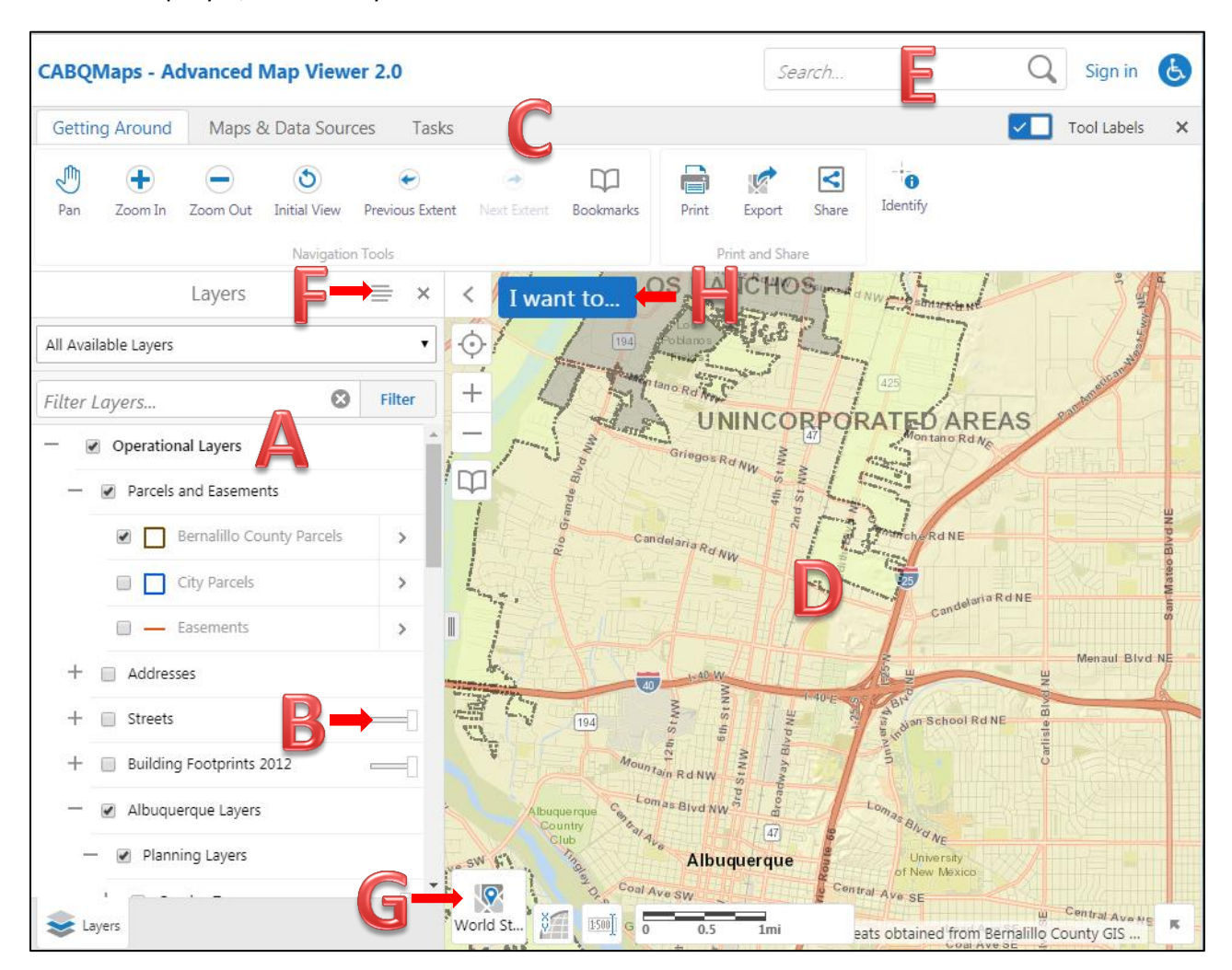

# **The layer list**

- 1. Click the + sign to expand groups and sign to collapse groups.
- 2. Click the check box next to group name to activate group.
- 3. Click the check box next to layer name to turn layer on or off. The group containing the layer must be checked on for the layer to display on the map.

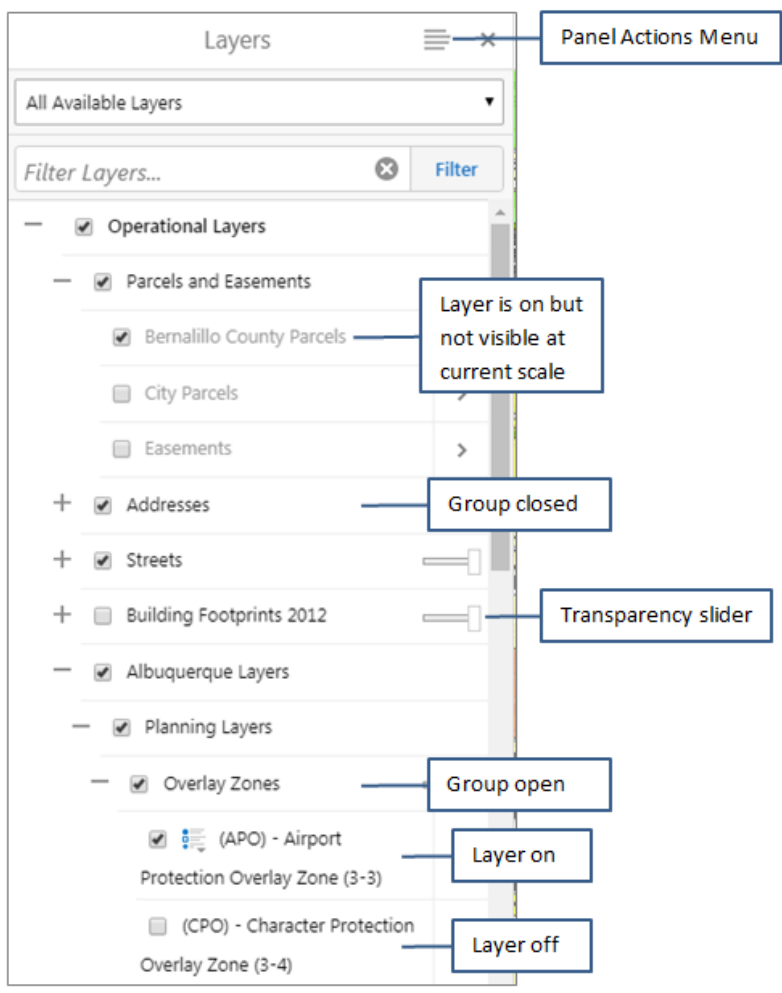

### **The "I want to…" menu**

The "I want to…" button in the upper left of the map allows access to some of the most important tasks, including the Address Search, print a map, and identify features by rectangle or freehand shape. The Open, Save, and Save as project buttons are grayed out until you sign in. Only city employees can sign in and use the project tools. Projects are not available to the public.

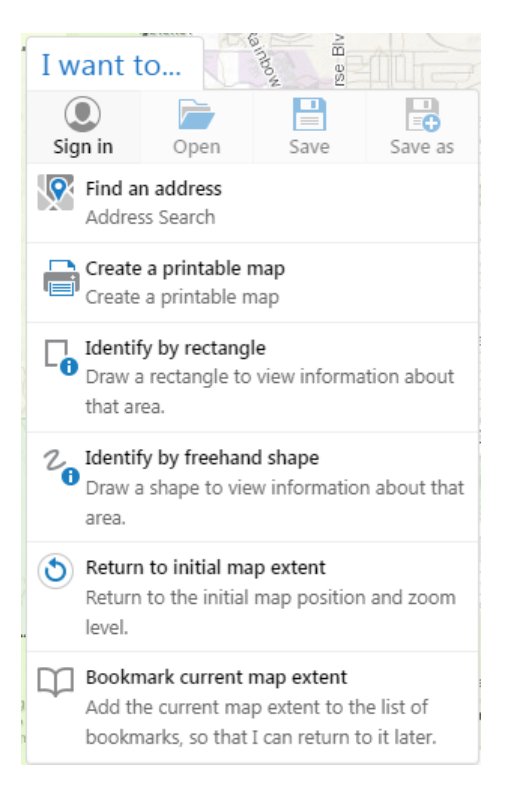

#### **Address Search**

- 1. From the "I want to…" menu select "Find an address"
- 2. Enter the street number and name
- 3. You can also enter a street intersection in the street name box by separating the street names with &,  $\omega$ , or |. For example: Central  $\omega$  Carlisle, or 3<sup>rd</sup> | Lomas.
- 4. Choose the best selection from the results list and click Select.

#### **Identify features**

1. The default tool for a single mouse click is point identify. At any time just click a point on the map to see information about features at that location.

- 2. To see information about features that intersect with a shape drawn on the map, click the "I want to..." menu and select "Identify by rectangle" or "Identify by freehand shape". You can also access Identify tools in the Find Data section on the Tasks tab.
- 3. Draw a shape on the map that overlaps all features you wish to identify. Results are displayed in the left hand results panel.
- 4. Click on the desired result to zoom to the feature and see additional details.

## **How to use the Results**

Once you have done a search or identified features from the map you can interact with the results to get more information.

- To highlight the returned feature, hover your cursor over the result in the Results Pane.
- To zoom to and highlight the returned feature, click anywhere in the light blue result box. This also opens the attribute details for that specific feature in the Results Pane.

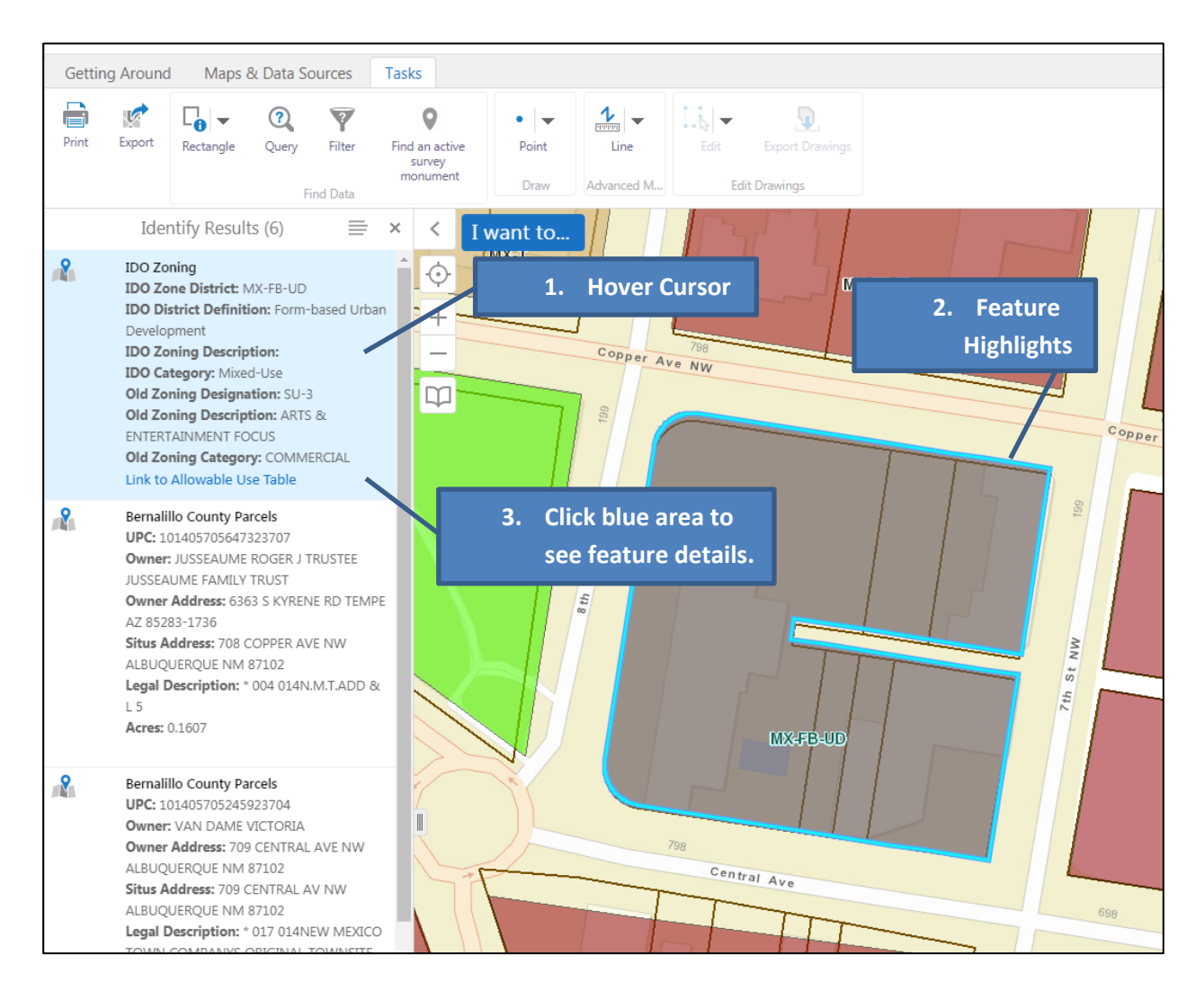

- Click the Panel Action menu icon  $\equiv$  to view additional options, such as switch to table, export results, and buffering options.
- Some layers have additional links embedded in the results that open a new browser tab to view additional information. Click the blue link to view.
- To return to the previous list of results, click the 'X' in the upper right corner of the Results Pane.

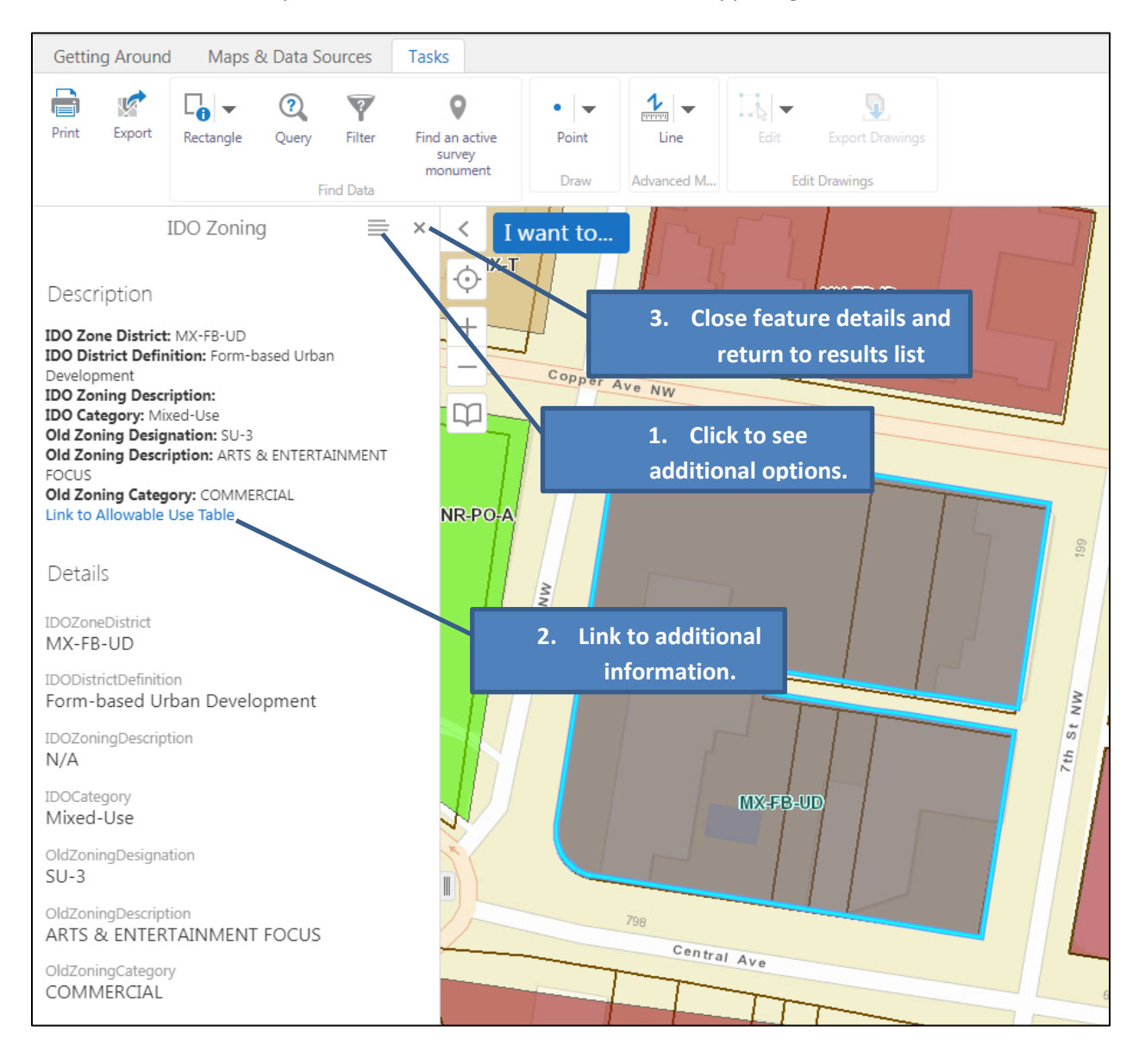